Министерство науки и высшего образования Российской Федерации

Федеральное государственное бюджетное образовательное учреждение высшего образования «Сибирский государственный автомобильно-дорожный университет (СибАДИ)»

Кафедра «Автомобильный транспорт»

# ПОСТРОЕНИЕ ХАРАКТЕРИСТИК **АВТОМОБИЛЯ В MS EXCEL**

## Методические указания к выполнению курсовой работы

Составители: А.М. Зарщиков, И.М. Князев

Омск • 2024

*Согласно 436-ФЗ от 29.12.2010 «О защите детей от информации, причиняющей вред их здоровью и развитию» данная продукция маркировке не подлежит*

#### *Рецензент*

канд. техн. наук, доц. А. Л. Иванов (ФГБОУ ВО «СибАДИ», г. Омск)

Работа утверждена редакционно-издательским советом СибАДИ в качестве методических указаний.

**П61** ния к выполнению курсовой работы / СибАДИ, Кафедра «Автомобильный **Построение характеристик автомобиля в MS Excel :** методические указатранспорт» ; сост. : А.М. Зарщиков, И.М. Князев. – Электрон. дан. – Омск : СибАДИ, 2024. – URL: https://bek.sibadi.org/MegaPro/Web. – Режим доступа: для авторизованных пользователей. – Загл. с экрана.

Курсовая работа «Характеристики автомобиля» требует в процессе выполнения большого объема однотипных вычислений. Предлагаемые методические указания созданы в дополнение к курсовой работе «Характеристики автомобиля» для снижения монотонности вычислений, улучшения качества построения графиков и совершенствования навыков работы на персональном компьютере. На конкретном примере показаны расчет и построение графиков тягово-скоростных и топливноэкономических характеристик автомобиля с помощью программы MS Exce.

Имеют интерактивное оглавление в виде закладок.

Рекомендуются для студентов всех форм обучения по направлениям 23.03.03 «Эксплуатация транспортно-технологических машин и комплексов», 44.03.04 «Профессиональное обучение», а также специальности 23.05.01 «Наземные транспортно-технологические средства».

Текстовое (символьное) издание (2,52 МБ) Системные требования: Intel, 3,4 GHz; 150 МБ; Windows XP/Vista/7/10; 1 ГБ свободного места на жестком диске; программа для чтения pdf-файлов: Adobe Acrobat Reader; Foxit Reader

> Редактор И.Г. Кузнецова Техническая подготовка – А.А. Орловская

Издание первое. Дата подписания к использованию 19.03.2024 Издательско-полиграфический комплекс СибАДИ 644050, г. Омск, пр. Мира, 5

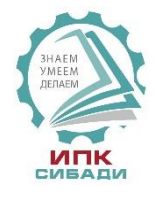

© ФГБОУ ВО «СибАДИ», 2024

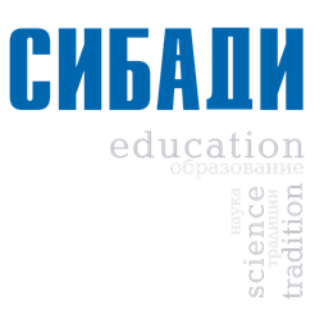

## **Введение**

Основой для выполнения курсовой работы «Характеристики автомобиля» является методическое руководство [1], в котором представлены варианты с исходными данными, порядок выполнения работы с теоретическими обоснованиями, правила оформления пояснительной записки. В курсовой работе необходимо выполнить большой объем вычислений и построений характеристик автомобиля. Для облегчения расчетов и построения графиков предлагается использовать персональный компьютер с программой MS Excel. В таком случае в пояснительную записку к курсовой работе вносятся незначительные изменения. На листе ниже примера формулы с подставленными численными значениями величин размещают таблицы с рассчитанными значениями для всех точек графика, скопированные и перенесенные из программы MS Excel. Все графики, перенесенные из MS Excel, размещают в конце записки по одному или по два на страницу. Распечатывать графики требуется на одной стороне листа.

Применение ПК поощряется при выполнении курсовой работы, однако во время защиты работы появляются дополнительные вопросы, выявляющие самостоятельность использования программы MS Excel.

## Построение внешней скоростной характеристики двигателя

На примере абстрактного грузового автомобиля рассмотрим расчет параметров и построение графиков характеристик двигателя и автомобиля с использованием программы MS Excel. Вначале строим характеристику мощности (удобнее полностью рассчитать проект в MS Excel, а затем оформлять пояснительную записку).

Принимаем несколько значений угловой скорости коленчатого вала (размерность в рад/с): максимальную - задал преподаватель, минимальная составляет 20% от максимальной и штук пять (лучше восемь) между ними:  $\omega_e$  = 73, 150, 200, 250, 300, 350, 366. Здесь  $\omega_{e \text{ max}}$  = 366 рад/с;  $\omega_{e,min} = 0.2 \cdot 366 = 73 \text{ pad/c} - \text{MHHMALBHO}$ е значение угловой скорости коленчатого вала.

Для этих значений угловой скорости рассчитываются: мощность, крутящий момент, удельный и часовой расходы топлива. Они являются внешними скоростными характеристиками, поскольку определяются для полностью открытой дроссельной заслонки (у дизельных двигателей полностью нажатой педали управления рейкой).

Характеристика мощности рассчитывается по формуле Лейдермана

$$
N_e = N_{e \max} \left[ a \cdot \frac{\omega_e}{\omega_N} + b \cdot \left( \frac{\omega_e}{\omega_N} \right)^2 - c \cdot \left( \frac{\omega_e}{\omega_N} \right)^3 \right],
$$

где  $N_{e\text{max}}$  = 146 кВт – рассчитывается заранее [1, см. формулу (3) или (5), в некоторых случаях берется из табл. 2]; коэффициенты  $a, b, c = 1$  у данного типа двигателя (бензиновый).

Для того чтобы подсчитать это уравнение в Excel (рис. 1), необходимо выделить выбранную ячейку, например В2, поставить знак равно и записать формулу в следующем виде:

 $=146*(A2/366+(A2/366)^{2}-(A2/366)^{3}).$ 

Затем нажать «Enter».

В Excel знак ^ обозначает степень, адреса ячеек и знаки операций указывать в английском шрифте.

В данной формуле А2 - ссылка на ячейку, в которой А обозначает столбец, 2 обозначает строку, в которой находится первое значение угловой скорости коленчатого вала  $\omega_e$ .

После нажатия на «Enter» в ячейке В2 появится расчетное значение мощности для угловой скорости записанной в ячейке А2 (33,8 кВт). Снова выделить ячейку В2 левой кнопкой мыши, подвести курсор в ее правый нижний угол (на черный квадратик) и, нажав на левую кнопку мыши, растянуть вниз на столько ячеек, сколько значений имеет угловая скорость (в примере семь значений).

|                  | $\mathbf{E} \mathbf{y} = \mathbf{y} + \mathbf{y} + \mathbf{y} + \mathbf{y} + \mathbf{y}$<br><b>ASC</b><br>Ы<br>$\overline{\mathbf{v}}$<br><b>Книга1</b> [Режим сов<br>Ca |         |         |                           |                                             |                                 |                                                                      |        |                       |       |                               |  |  |
|------------------|----------------------------------------------------------------------------------------------------|---------|---------|---------------------------|---------------------------------------------|---------------------------------|----------------------------------------------------------------------|--------|-----------------------|-------|-------------------------------|--|--|
| Главная          |                                                                                                    |         | Вставка |                           | Разметка страницы                           | Формулы                         |                                                                      | Данные | Рецензирование        |       | Bи                            |  |  |
|                  | Ж<br>lb.<br>Вставить                                                                                                    | Tahoma  | X K Y   | $\frac{1}{8}$<br>田 -<br>⚠ | $A^A$<br>$A^*$                              | $\equiv \equiv$<br><u> - 특별</u> | $\mathcal{D}_{\mathcal{F}}$<br>$\equiv$<br>$\leftarrow$ $\leftarrow$ | 壹<br>團 | Числовой<br>4<br>$\%$ | 000   | $^{+.0}_{0.0}$ $^{0.0}_{0.0}$ |  |  |
|                  | Буфер обмена Га                                                                                                    |         |         | Шрифт                     | 匾                                           |                                 | Выравнивание                                                         | 匾      |                       | Число | 匾                             |  |  |
|                  | <b>B2</b>                                                                                                    | (n<br>▼ | $f_x$   |                           | $=146*( (A2/366)+(A2/366)^{2}-(A2/366)^{2}$ |                                 |                                                                      |        |                       |       | Уме                           |  |  |
| $\boldsymbol{A}$ | Α                                                                                                    | B       | c       | D                         | E                                           | F                               | G                                                                    | н      |                       |       |                               |  |  |
| 1                | ω                                                                                                    | Ν       |         |                           |                                             |                                 |                                                                      |        |                       |       | Oт<br>пу                      |  |  |
| $\overline{2}$   | 73                                                                                                    | 33,8    |         |                           |                                             |                                 |                                                                      |        |                       |       | <b>Bar</b>                    |  |  |
| 3                | 150                                                                                                    | 74,3    |         |                           |                                             |                                 |                                                                      |        |                       |       |                               |  |  |
| 4                | 200                                                                                                    | 99,6    |         |                           |                                             |                                 |                                                                      |        |                       |       |                               |  |  |
| 5                | 250                                                                                                    | 121,3   |         |                           |                                             |                                 |                                                                      |        |                       |       |                               |  |  |
| 6                | 300                                                                                                    | 137,4   |         |                           |                                             |                                 |                                                                      |        |                       |       |                               |  |  |
| $\overline{7}$   | 350                                                                                                    | 145,5   |         |                           |                                             |                                 |                                                                      |        |                       |       |                               |  |  |
| 8                | 366                                                                                                    | 146,0   |         |                           |                                             |                                 |                                                                      |        |                       |       |                               |  |  |
| 9                |                                                                                                    |         |         |                           |                                             |                                 |                                                                      |        |                       |       |                               |  |  |
| 10 <sub>1</sub>  |                                                                                                    |         |         |                           |                                             |                                 |                                                                      |        |                       |       |                               |  |  |

Рис. 1. Первый расчет

Выделенной кнопкой округлить значения до десятых. Далее строится график мощности. Для этого одновременно выделяем численные значения столбиков А и В. Затем: «Вставка, Точечная, Точечная с гладкими кривыми» (рис. 2, 3).

| ■ り・セ・碧 計・風 奇 磨 )。<br>Книга1 [Режим совместимости] - Microsoft Excel<br>(Ca |                 |         |         |                      |                   |                                        |   |        |                  |                 |             |                          |                   |            |
|-----------------------------------------------------------------------------|-----------------|---------|---------|----------------------|-------------------|----------------------------------------|---|--------|------------------|-----------------|-------------|--------------------------|-------------------|------------|
|                                                                             |                 | Главная | Вставка |                      | Разметка страницы | Формулы                                |   | Данные | Рецензирование   |                 | Вид         | Разработчик              |                   | Надстройки |
|                                                                             |                 | I       |         | $\blacksquare$       | $4 \equiv$        |                                        |   |        |                  |                 |             |                          |                   |            |
|                                                                             | Сводная Таблица |         | Рисунок | Клип Фигуры SmartArt |                   | Гистограмма График Круговая Линейчатая |   |        |                  | <b>Точечная</b> |             | Другие                   | Гиперссы.         |            |
|                                                                             | таблица -       |         |         |                      |                   |                                        |   |        |                  |                 | областями - | $\mathbf{w}$             | диаграммы *       |            |
| Таблицы<br><b>Иллюстрации</b>                                               |                 |         |         |                      |                   |                                        |   |        | иєва<br>Точечная |                 |             |                          |                   |            |
|                                                                             | A <sub>2</sub>  | ۰       |         | $f_x$<br>73          |                   |                                        |   |        |                  |                 |             | $\circ$<br>$\circ$       |                   |            |
|                                                                             | A               | B       | c       | D                    | Е                 | F                                      | G | н      |                  |                 | κ           | ٠<br>o<br>O <sub>n</sub> |                   |            |
|                                                                             | ω               | Ν       |         |                      |                   |                                        |   |        |                  |                 |             |                          |                   |            |
| $\overline{2}$                                                              | 73              |         | 33,8    |                      |                   |                                        |   |        |                  |                 |             |                          |                   |            |
| 3                                                                           | 150             |         | 74,3    |                      |                   |                                        |   |        |                  |                 |             |                          |                   |            |
| $\overline{4}$                                                              | 200             |         | 99,6    |                      |                   |                                        |   |        |                  |                 |             |                          |                   |            |
| 5                                                                           | 250             |         | 121,3   |                      |                   |                                        |   |        |                  |                 |             |                          |                   |            |
| 6                                                                           | 300             |         | 137,4   |                      |                   |                                        |   |        |                  |                 |             |                          | Все типы диаграмм |            |
| $\overline{7}$                                                              | 350             |         | 145,5   |                      |                   |                                        |   |        |                  |                 |             |                          |                   |            |
| 8                                                                           | 366             |         | 146,0   |                      |                   |                                        |   |        |                  |                 |             |                          |                   |            |
| 9                                                                           |                 |         |         |                      |                   |                                        |   |        |                  |                 |             |                          |                   |            |

Рис. 2. Выбор формата диаграммы

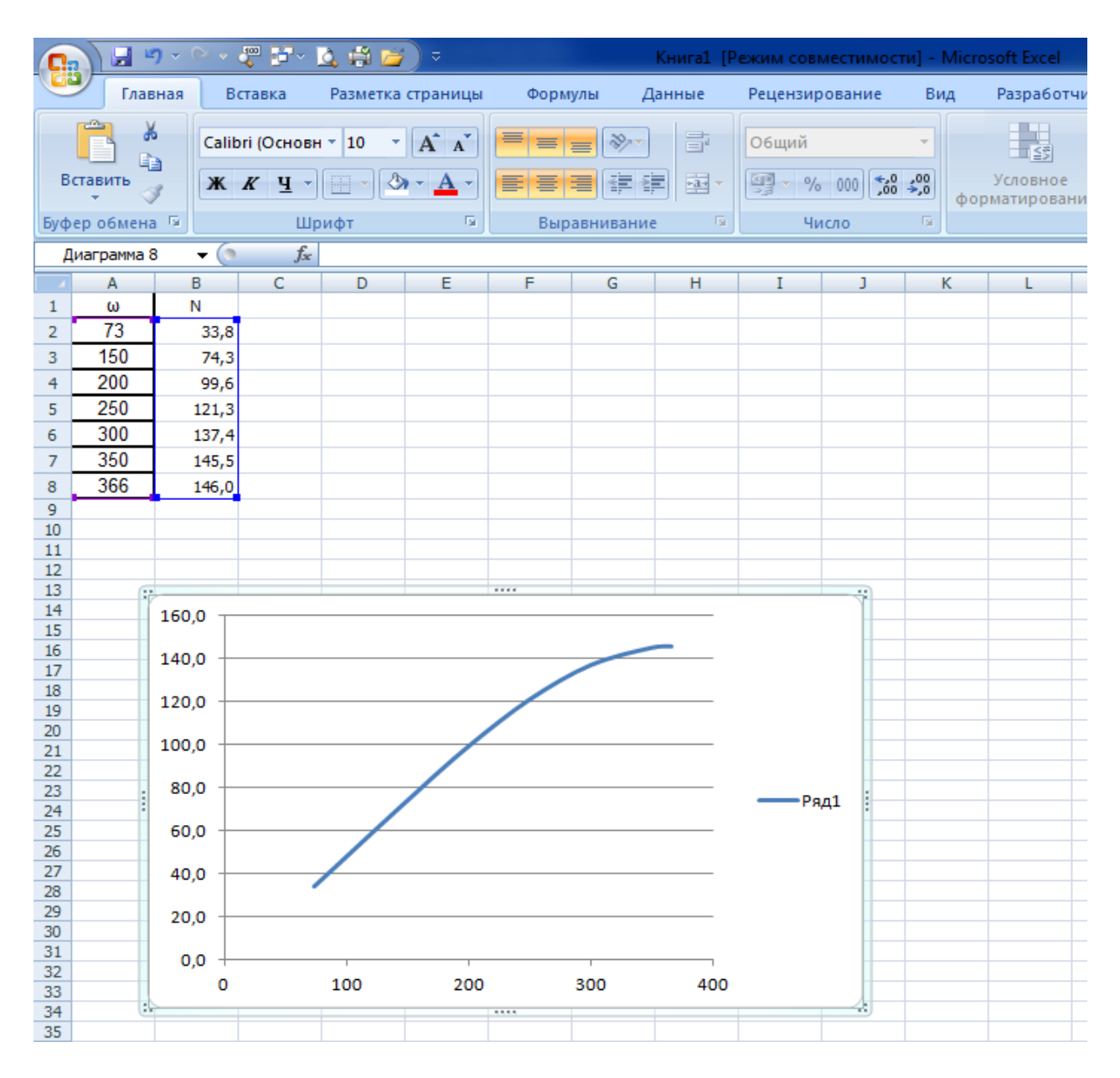

Рис. 3. Первый исходный график мощности

Теперь график нужно привести к привычному виду (рис. 4). Для этого ставим курсор на нужное место графика и нажимаем правую кнопку мыши. Внизу открывшегося окна будет команда «Формат…». Открыв формат, применяем нужный вариант.

Другой способ: выбираем вкладки «Вставка, Макет и Конструктор». Во вкладке «Макет» есть команды для изменения графика: «Название диаграммы, Название осей, Оси, Сетка, Область построения и т.д.». С помощью этих команд можно сформировать привычный вид графика. Кроме того, в каждой из этих команд внизу есть строка «Дополнительные параметры…» для корректировки графика.

Размер графика меняется за уголок поля «Область диаграммы»; цвет кривой – правой кнопкой нажать на кривую, затем «Формат…»; размер и стиль надписей и названий – «Главная», как в Word; греческие буквы – «Вставка, символ Ω»; толщина линии кривой – 2 пт; надписи в области построения – «Надпись». Получим вид, показанный на рис. 4.

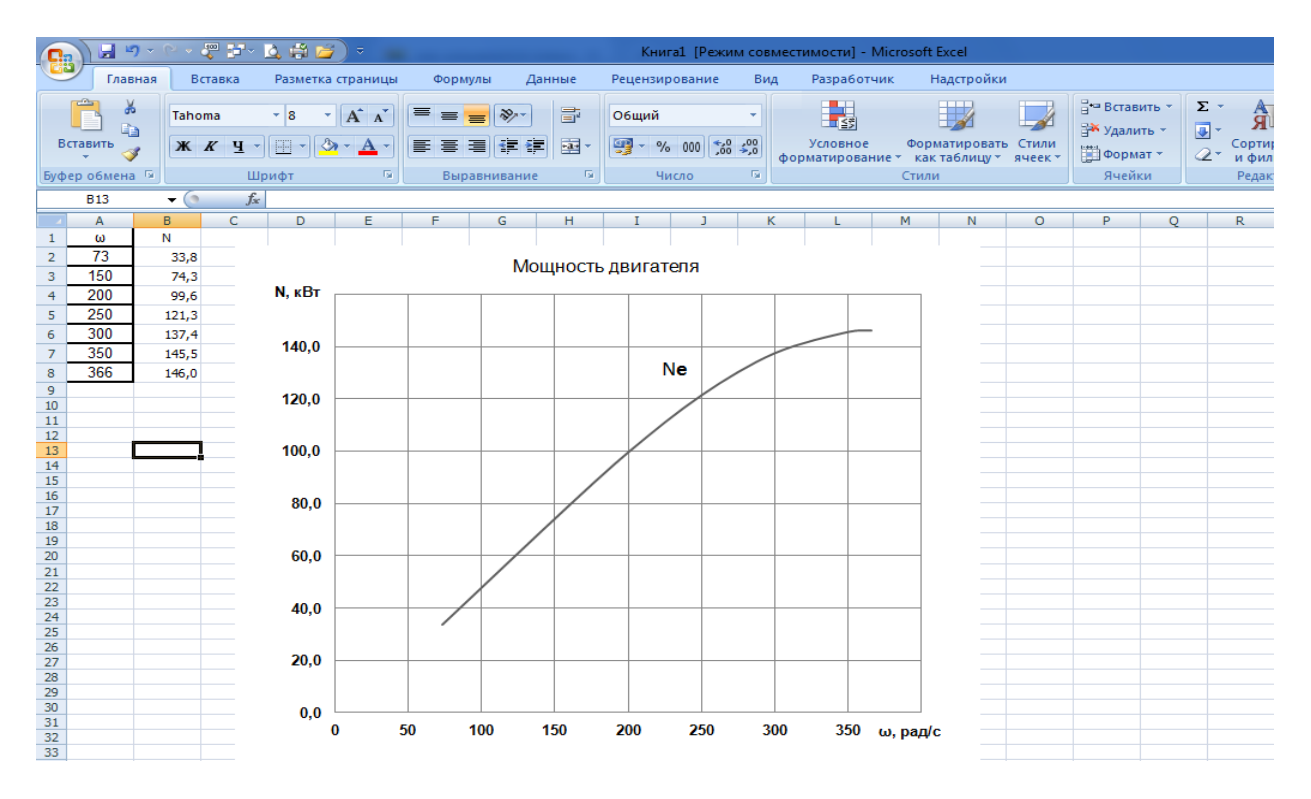

Рис. 4. Обработанный график мощности

Ставим курсор на «Область диаграммы», копируем правой кнопкой мыши график и переносим его на страницу Word пояснительной записки (рис. 5).

Для построения графиков момента *Mе*, удельного расхода топлива *g<sup>е</sup>* и часового расхода топлива *G<sup>t</sup>* необходимо в каждом случае выбрать ячейку и нажать знак =. Далее в строке формул  $f<sub>x</sub>$  набрать соответствующую формулу. Вместо переменных чисел, например ω*е*, поставить адрес первого значения этой величины, выделив ячейку А2. После набора формулы нажать «Enter» для получения результата вычисления в выбранной ячейке. Далее, как в первом случае, выделить эту ячейку и за правый нижний уголок протянуть ее вниз на нужное количество расчетных ячеек.

Чтобы построить графики, надо пройти: «Вставка. Точечная. С гладкими кривыми. Конструктор, кнопка «Выбрать данные». В открывшемся окне нажать кнопку «Добавить ряд» (рис. 6). Затем курсор поставить в поле «Значения Х» и протянуть левой кнопкой мыши по ячейкам от начальной до конечной, которые будут по оси Х.

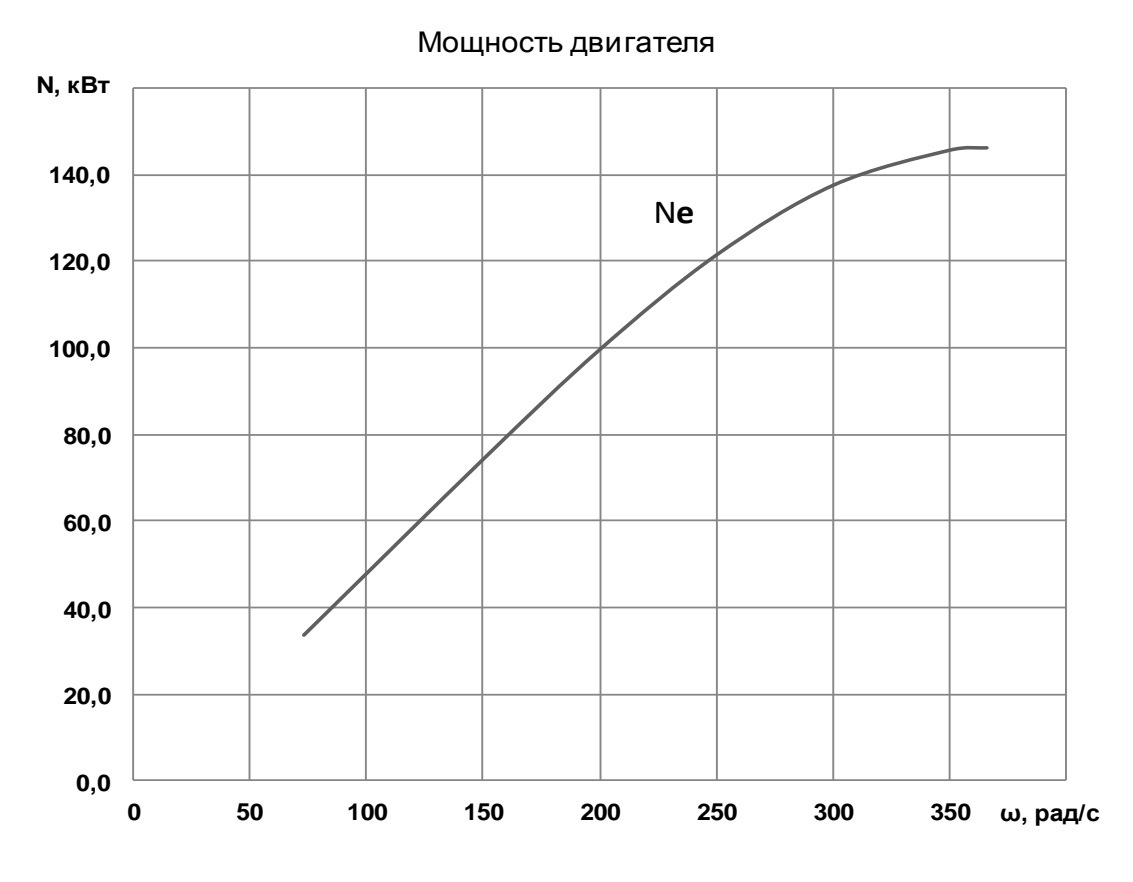

Рис. 5. Вид графика мощности, перенесенный из Excel в Word

|                |              |                                                |                        | <b>HIDAO A PER KARE</b> | $\overline{\mathbf{v}}$ | Kнига1.xlsx [Режим совместимости] - Microsoft Excel         |                 |                             |                |                   |                         |   |              | Работа с диагра |             |  |  |
|----------------|--------------|------------------------------------------------|------------------------|-------------------------|-------------------------|-------------------------------------------------------------|-----------------|-----------------------------|----------------|-------------------|-------------------------|---|--------------|-----------------|-------------|--|--|
|                | Главная      |                                                | Вставка                | Разметка страницы       |                         | Формулы                                                     | Данные          | Рецензирование              |                | Вид               | Разработчик             |   | Надстройки   |                 | Конструктор |  |  |
|                |              | Изменить тип Сохранить<br>диаграммы как шаблон | Строка/столбец Выбрать |                         | Ħ<br>i din<br>данные    |                                                             |                 | $\sim$<br>$\overline{\div}$ |                |                   |                         |   |              |                 |             |  |  |
| Тип            |              |                                                |                        | Данные                  |                         |                                                             | Макеты диаграмм |                             | Стили диаграмм |                   |                         |   |              |                 |             |  |  |
| K40<br>$ (2)$  |              |                                                | $f_x$                  |                         | Выбрать данные          |                                                             |                 |                             |                |                   |                         |   |              |                 |             |  |  |
|                | B<br>A       |                                                | C.                     | D                       |                         |                                                             |                 |                             | J.             | K                 | L                       | M | $\mathsf{N}$ | $\circ$         | P           |  |  |
| 1              | ω            | N                                              | M                      | Gt                      |                         | Изменение диапазона данных,<br>представленных на диаграмме. |                 |                             |                |                   |                         |   |              |                 |             |  |  |
| $\overline{2}$ | 73           | 33,8                                           | 462,6                  | 10,9                    |                         |                                                             |                 |                             |                |                   |                         |   |              |                 |             |  |  |
| з              | 150          | 74,3                                           | 495,4                  | 21,5                    |                         |                                                             | Изменение ряда  |                             |                | $\theta$          | $\overline{\mathbf{x}}$ |   |              |                 |             |  |  |
| 4              | 200          | 99,6                                           | 497,8                  | 27,6                    |                         |                                                             |                 |                             |                |                   |                         |   |              |                 |             |  |  |
| 5              | 250          | 121,3                                          | 485,3                  | 33,1                    |                         | Имя ряда:                                                   |                 |                             |                |                   |                         |   |              |                 |             |  |  |
| 6              | 300          | 137,4                                          | 457,9                  | 37,8                    |                         |                                                             |                 |                             | 医              | Выберите диапазон |                         |   |              |                 |             |  |  |
| 7              | 350          | 145,5                                          | 415,6                  | 41,5                    |                         |                                                             | Значения Х:     |                             |                |                   |                         |   |              |                 |             |  |  |
| 8              | 366          | 146,0                                          | 398,9                  | 42,3                    |                         |                                                             |                 |                             | 嶐              | Выберите диапазон |                         |   |              |                 |             |  |  |
| 9              |              |                                                |                        |                         |                         |                                                             | Значения Ү:     |                             |                |                   |                         |   |              |                 |             |  |  |
| 10             |              |                                                |                        |                         |                         |                                                             |                 |                             |                |                   |                         |   |              |                 |             |  |  |
| 11             |              |                                                |                        |                         |                         | $\equiv$                                                    |                 |                             | 国<br>$= 1$     |                   |                         |   |              |                 |             |  |  |
| 12             | Kw           | a                                              |                        |                         |                         |                                                             |                 |                             | <b>OK</b>      | Отмена            |                         |   |              |                 |             |  |  |
| 13             | 1,11         | 321,7                                          |                        |                         |                         |                                                             |                 |                             |                |                   |                         |   |              |                 |             |  |  |
| 14<br>15       | 1,00<br>0,96 | 289,2<br>277,4                                 |                        |                         |                         |                                                             |                 |                             |                |                   |                         |   |              |                 |             |  |  |
| 16             | 0,94         | 272,8                                          |                        |                         |                         |                                                             |                 |                             |                |                   |                         |   |              |                 |             |  |  |
| 17             | 0,95         | 275,4                                          |                        |                         |                         |                                                             | 1,2             |                             |                |                   |                         |   |              |                 |             |  |  |
| 18             | 0,98         | 285,3                                          |                        |                         |                         |                                                             |                 |                             |                |                   |                         |   |              |                 |             |  |  |
| 19             | 1,00         | 290,0                                          |                        |                         |                         |                                                             |                 |                             |                |                   |                         |   |              |                 |             |  |  |
| 20             |              |                                                |                        |                         |                         |                                                             | 1               |                             |                |                   |                         |   |              |                 |             |  |  |
| 21             |              |                                                |                        |                         |                         |                                                             |                 |                             |                |                   |                         |   |              |                 |             |  |  |
| 22             |              |                                                |                        |                         |                         |                                                             | 0,8             |                             |                |                   |                         |   |              |                 |             |  |  |
| 23             |              |                                                |                        |                         |                         |                                                             |                 |                             |                |                   |                         |   |              |                 |             |  |  |
| 24<br>$-1$     |              |                                                |                        |                         |                         |                                                             |                 |                             |                |                   |                         |   |              |                 |             |  |  |

Рис. 6. Построение графиков с помощью команды «Выбрать данные»

После заполнения поля «Значения Х» то же проделать с полем «Значения Y», предварительно нажав на квадратик в правом краю поля. После нажатия «ОК» появится график в исходной форме, который далее корректируется (рис. 7). Все графики сверяются по примерному виду и величинам с графиками в методических указаниях «Характеристики автомобиля» [1].

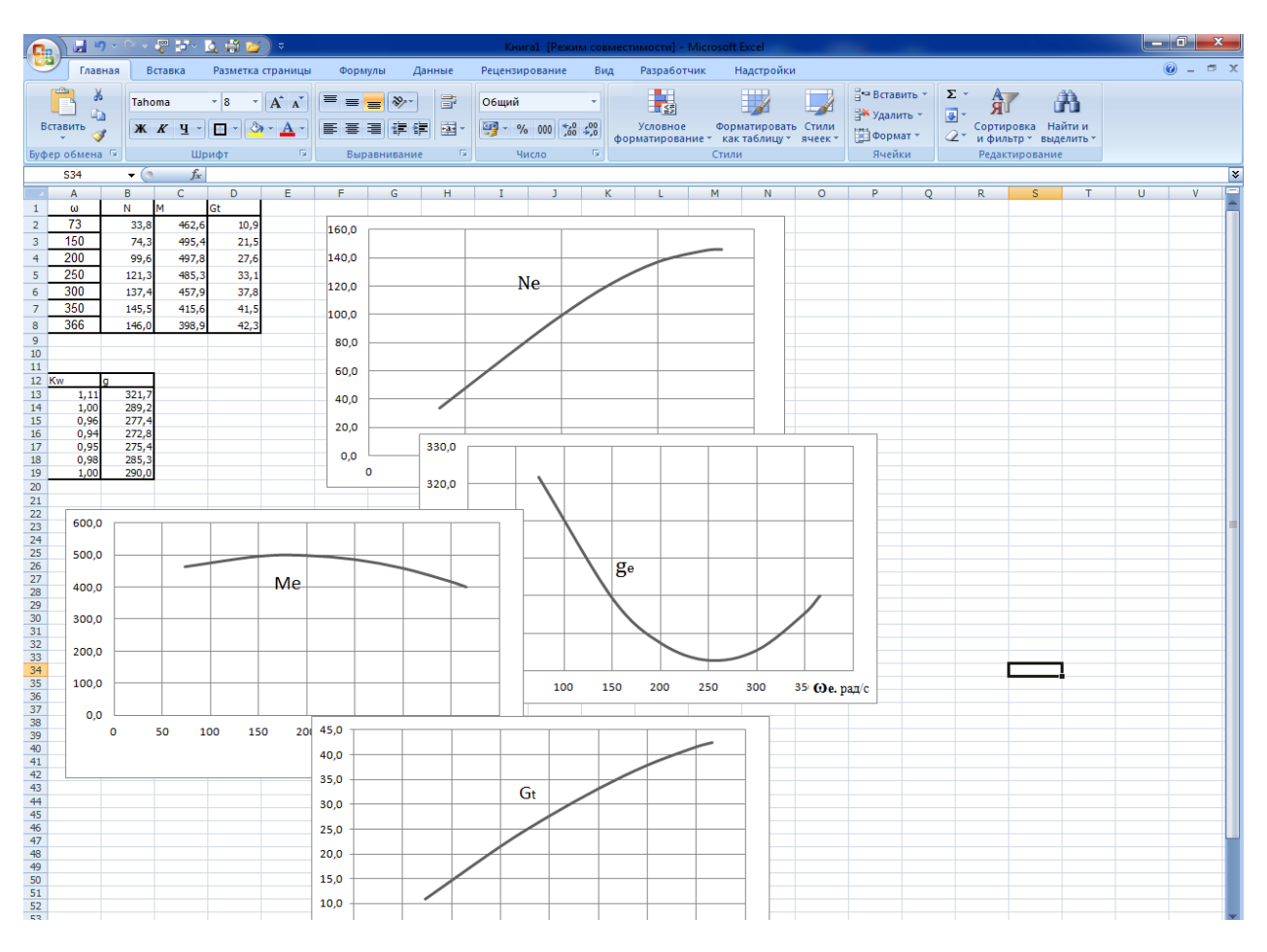

Рис. 7. Графики внешней скоростной характеристики

## **Построение силового и мощностного баланса**

Отличие от предыдущего построения заключается лишь в том, что будет не один, а несколько рядов (кривых) на одном графике (рис. 8). Поэтому после задания значений «Ряд1» надо нажать кнопку «Добавить» и в следующий «Ряд2» вводить выделением столбики с новыми значениями, чтобы каждому значению Х соответствовало свое значение Y, и т.д. Так будут построены в той же области построения и другие кривые, но вначале надо произвести все подсчеты всех величин, чтобы все столбики были на листе.

Не рекомендуется продолжать построения на втором и других листах MS Excel. Это вызовет дополнительные условия, которые надо будет учитывать.

Стрелки и другие надписи можно выполнять, нажав: «Макет, Фигуры» и «Макет, Надпись», а также в Paint, скопировав область построения графика из Excel, и уже в готовом виде перенести рисунок из Paint в пояснительную записку. В Paint график теряет формат диаграммы и становится рисунком.

Формулы пишутся в редакторе формул. Можно написать формулы на странице Word, скопировать и вставить на страницу Excel.

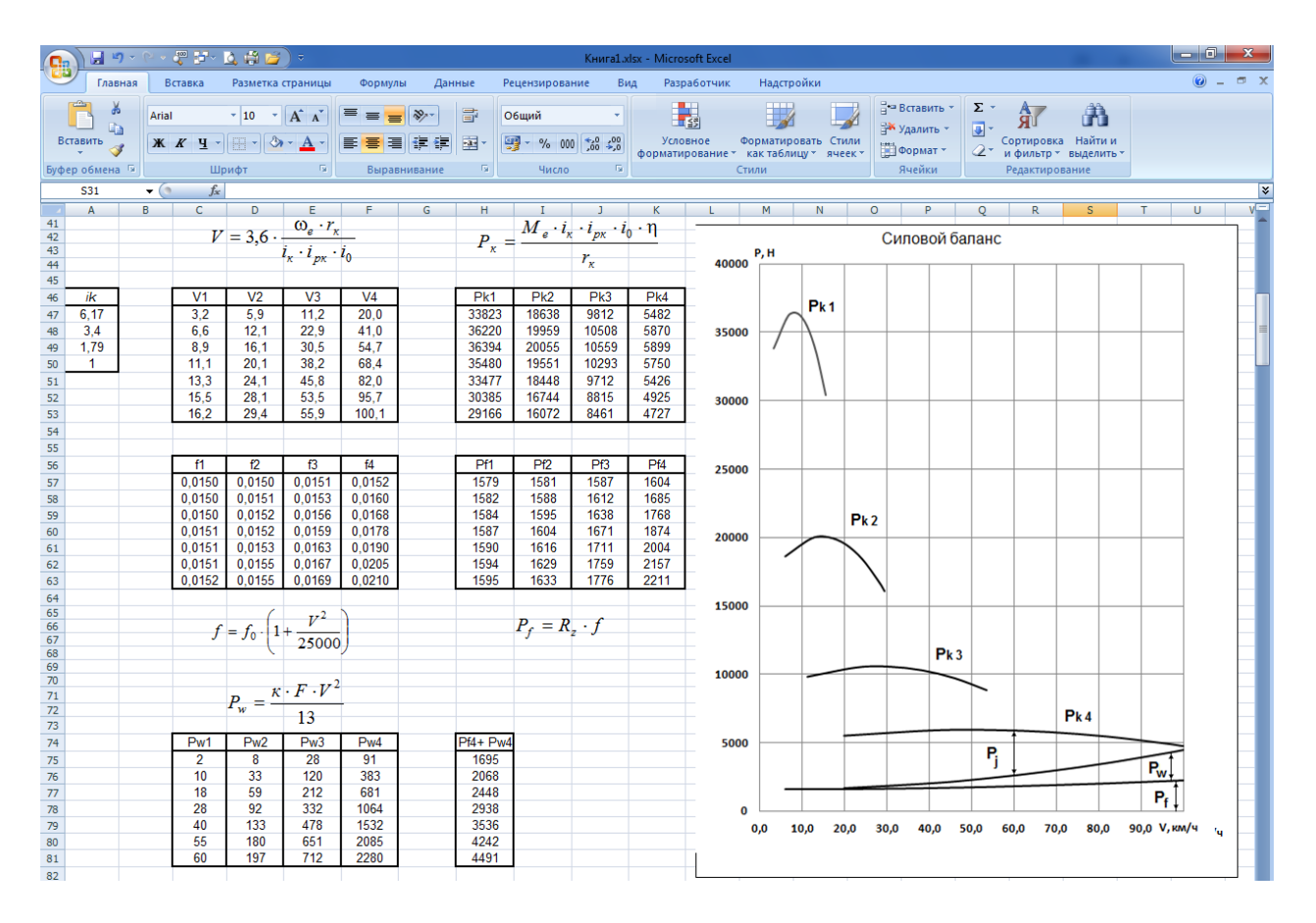

Рис. 8. Построение графика силового баланса

Для мощностного баланса (рис. 9)  $N_e$  и  $V_i$  уже рассчитаны выше. Мощность на колесах  $N_k$  можно определить, как  $N_k = N_e \eta$ , и взять для построения те же скорости  $V_i$ , что и при построении  $N_e$ . Методика построения та же, как в графике силового баланса: «Конструктор, Выбрать данные, Добавить ряд....».

Чтобы кривые  $N_f$  и  $N_f + N_w$  занимали почти весь диапазон скорости автомобиля, можно взять значения скоростей по первым ячейкам предыдущих передач и весь диапазон на передаче с максимальным

значением скорости. Ввести численные значения выбранных скоростей вручную или скопировать: «Специальная вставка, значение», значения *f* – из таблиц для соответствующих скоростей таким же способом, как и значения скоростей. Так строится таблица «Дополнительные расчеты для мощностного баланса».

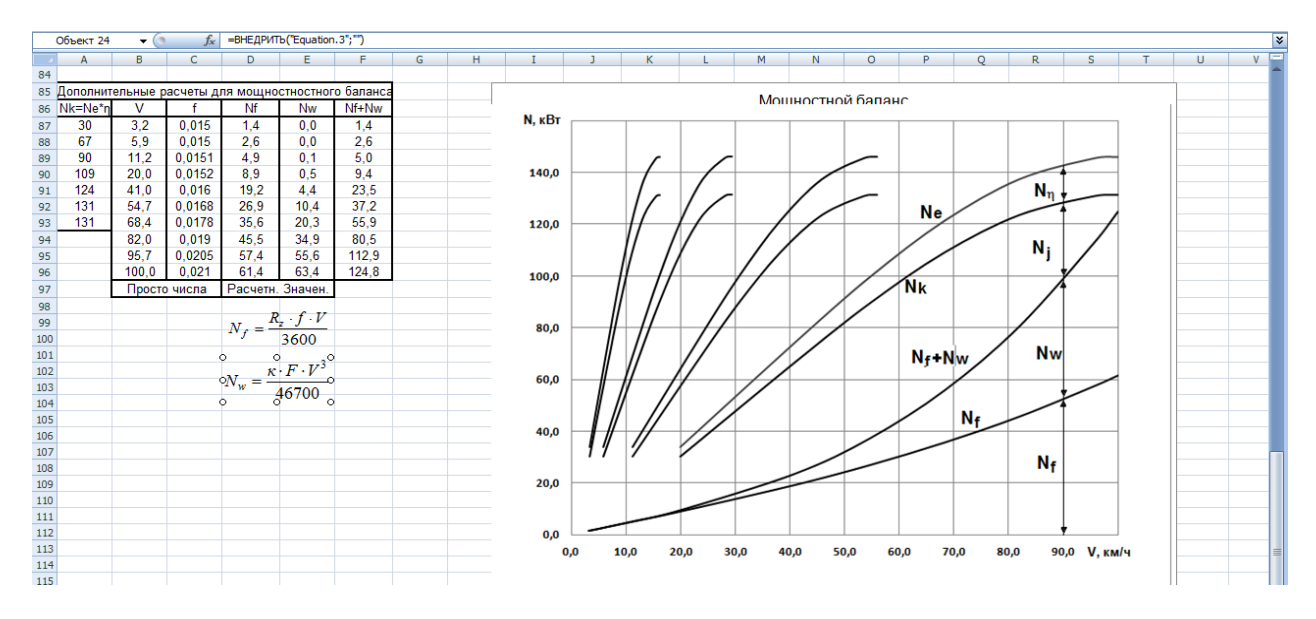

Рис. 9. Построение графика мощностного баланса

## **Динамическая характеристика автомобиля**

Динамическая характеристика (рис. 10) строится обычным образом через «Конструктор, Выбрать данные …».

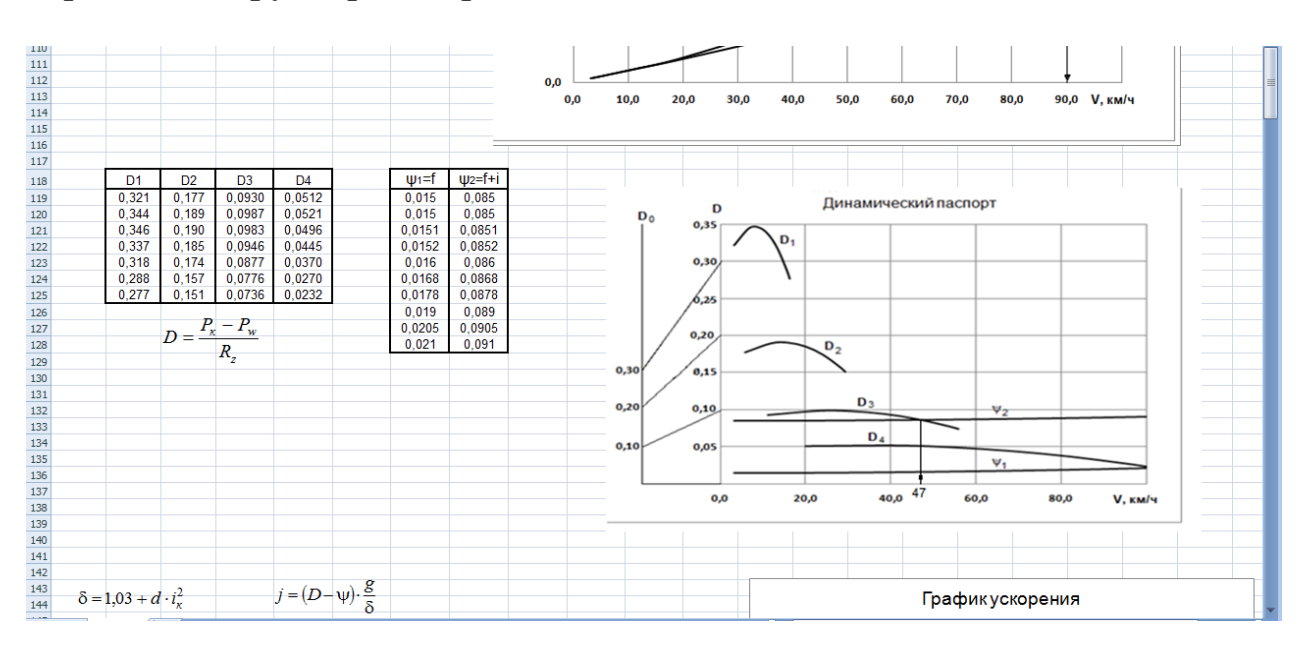

Рис. 10. Построение графика динамического паспорта автомобиля

Для кривых «Суммарное дорожное сопротивление»  $\psi_1$  по горизонтальному асфальту и  $\psi_2$  то же, но в гору с уклоном  $i = 0.07$  значения скорости и *f =* ψ<sup>1</sup>взяты из числового ряда, набранного вручную в «Дополнительные расчеты для мощностного баланса».

Построить дополнительную ось  $D_0$  можно в Word «Вставка, Фигуры» или в Paint, скопировав и перенеся туда график из Excel. Принцип построения оси  $D_0$  описан в методических указаниях [1, с. 21, 22].

## **График ускорения**

Для расчета ускорения (рис. 11) значения *D* берутся в таблице графика «Динамические характеристики», ψ<sup>1</sup> = *f* – в таблице графика «Силовой баланс», δ необходимо предварительно рассчитать, как описано в методических указаниях [1] «Характеристики автомобиля» пункт 10 для таблицы исходных данных.

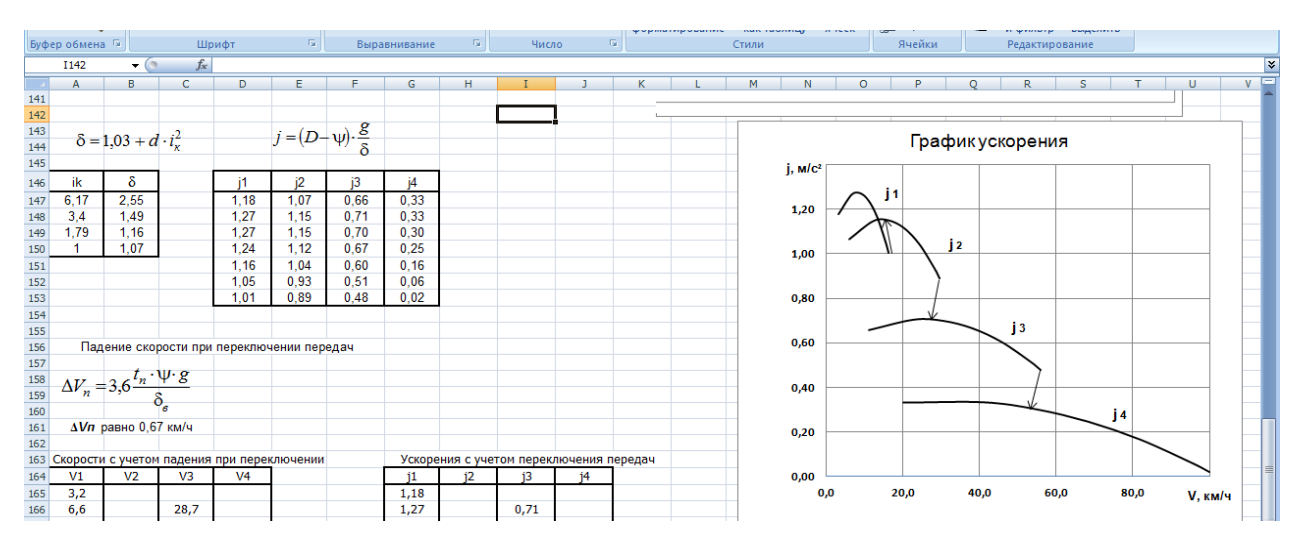

Рис. 11. Построение графика ускорения автомобиля

### **График времени и пути разгона**

Здесь надо сделать следующее допущение: автомобиль разгоняется на первой передаче, полностью проходя кривую ускорения от начала до конца. При достижении максимальной скорости на первой передаче происходит переключение на вторую. График ускорения на второй передаче автомобиль проходит от скорости момента переключения (равняется  $V_{1\text{max}} - \Delta V_{n-1-2}$ ) до максимальной скорости на второй передаче (*V*2max), далее – переключение на третью передачу с учетом падения скорости при переключении  $\Delta V_{n,2,3}$  и т.д. Таким образом, кривые ускорения, за исключением первой передачи, обрабатываются не от начала кривой, а от скорости в момент переключения и до конца кривой.

Для работы со значениями скоростей удобно перенести поближе значения таблицы скоростей (рис. 12). Для этого надо выделить таблицу скоростей, скопировать, выбрать место нового размещения, нажать правую кнопку мыши, затем «Специальная вставка, значения». Так скопируется таблица значений без привязки к формулам, по которым эти значения были получены, что упрощает дальнейшую работу.

Значение ускорения на последующей передаче в момент переключения определяется либо по графику ускорения, либо берется по таблице ускорения при ближайшем значении скорости. Для повышения точности определения ускорения по графику можно уменьшить цену делений промежуточных меток в окне «Формат оси». Также можно увеличить размер графика, потянув за уголок «Область диаграммы».

Таблицы времени разгона  $\Sigma t$  и пути разгона  $\Sigma S$  должны начинаться с «0», поскольку первое значение скорости в таблице скоростей – начало отсчета и суммировать еще нечего.

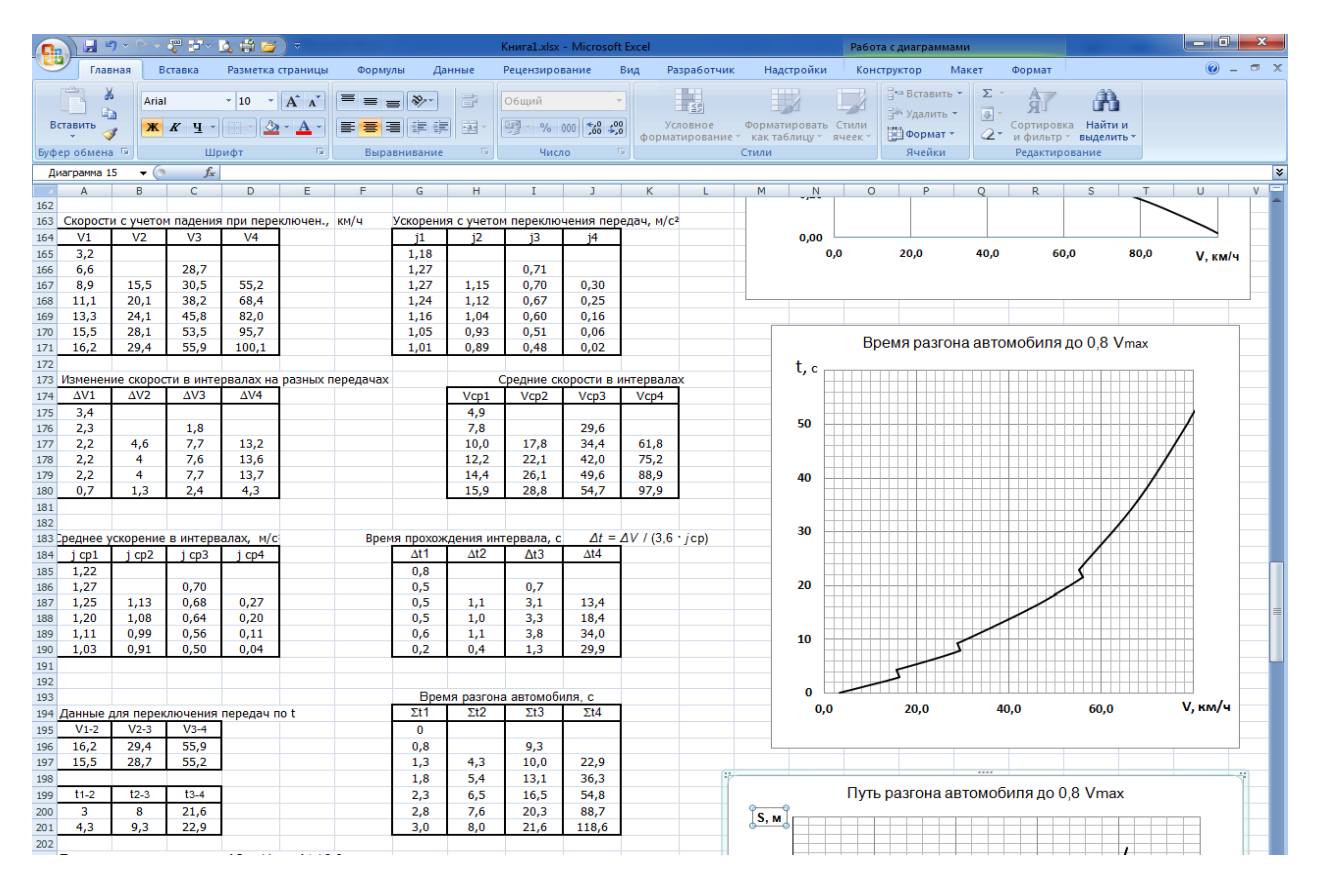

Рис. 12. Построение графика времени разгона автомобиля

Второй столбик « $\Sigma t2$ » (рис. 12) начинается с числа, равного последнему значению столбика « $\Sigma t$ 1», плюс время переключения передачи (в конкретном случае  $t_{n1-2} = 1,3$  с). Соответствующая скорость также уменьшится за время переключения (с 16,2 до 15,5 км/ч).

Проверяя себя, надо помнить, что каждому значению Σ*t* и Σ*S* соответствует ячейка скорости в таблице скоростей (иначе график не построить).

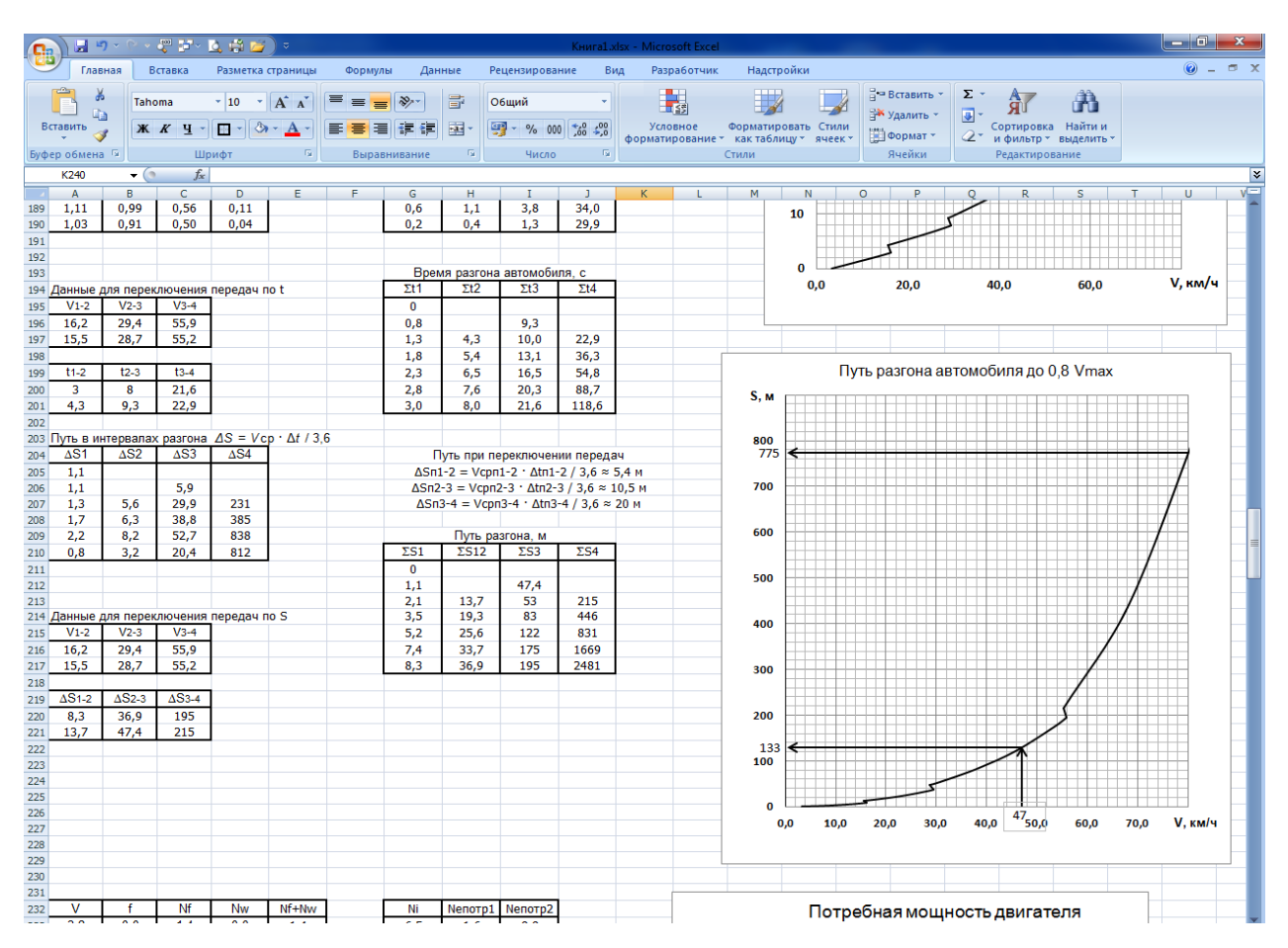

Рис. 13. Построение графика пути разгона автомобиля до скорости 0,8 $V_{\text{max}}$ 

## **Построение дорожно-экономической характеристики**

Построение четырех графиков дорожно-экономической характеристики не вызывает затруднений.

Численные значения таблицы «Дополнительные расчеты для мощностного баланса» лучше приблизить: выделить и скопировать таблицу, выбрать место и на этом месте расположить правой кнопкой мыши, в появившемся меню нажать «Специальная вставка, значения, ОК».

График потребной мощности двигателя (рис. 14) при движении в гору  $N_{e \text{ norm2}}$  и на горизонтальной дороге  $N_{e \text{ norm1}}$  определяется по формуле (35) методических указаний [1]. На горизонтальной дороге все данные уже подсчитаны в мощностном балансе и находятся в указанной выше таблице. При движении в гору (*i* = 0,07) добавляется мощность сопротивления уклона, которую нужно определить и добавить к мощностям сопротивления движению.

Движение в гору с высокой скоростью требует большой мощности, которую двигатель не имеет, поэтому кривую потребной мощности в гору *N<sup>е</sup>* потр2 надо строить только до величины максимальной мощности двигателя.

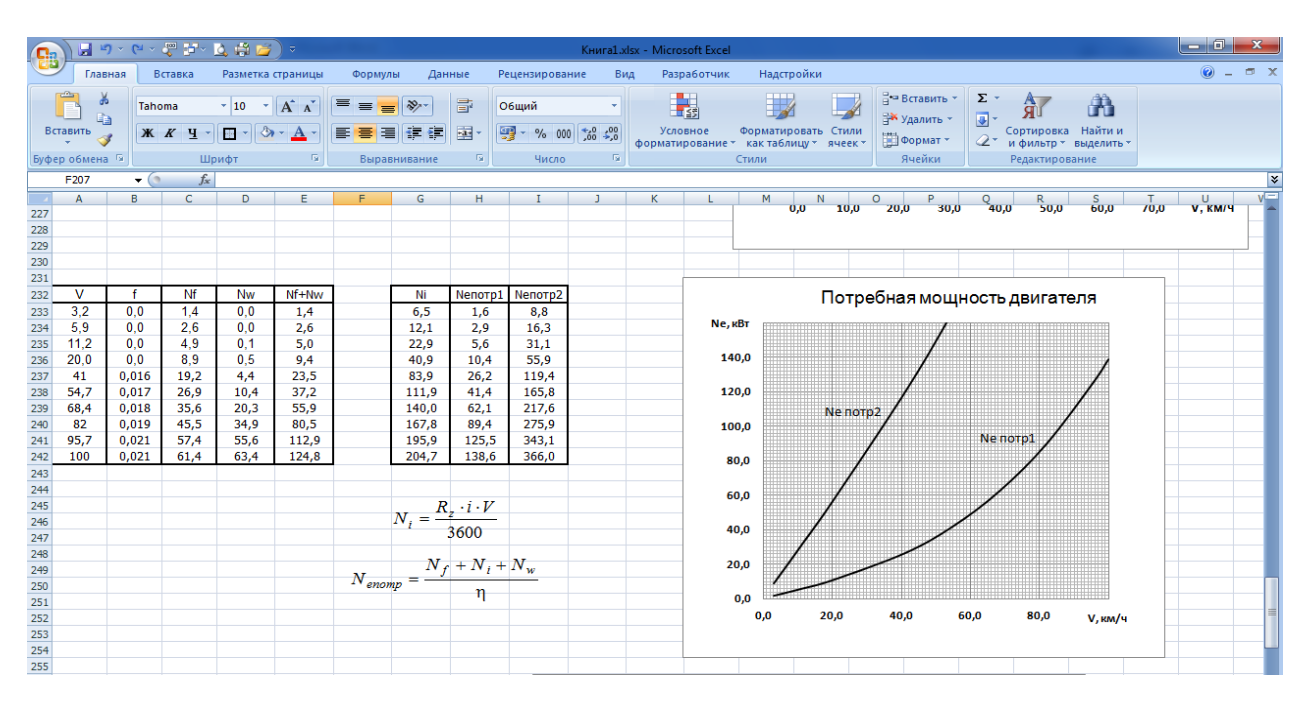

Рис. 14. График потребной мощности двигателя

Для графика «Линии связи» (рис. 15) делаем вручную таблицу, где скорость имеет на каждой передаче два значения: 0 и максимальную на этой передаче, угловая скорость двигателя при этом 0 и ω*<sup>е</sup>* max.

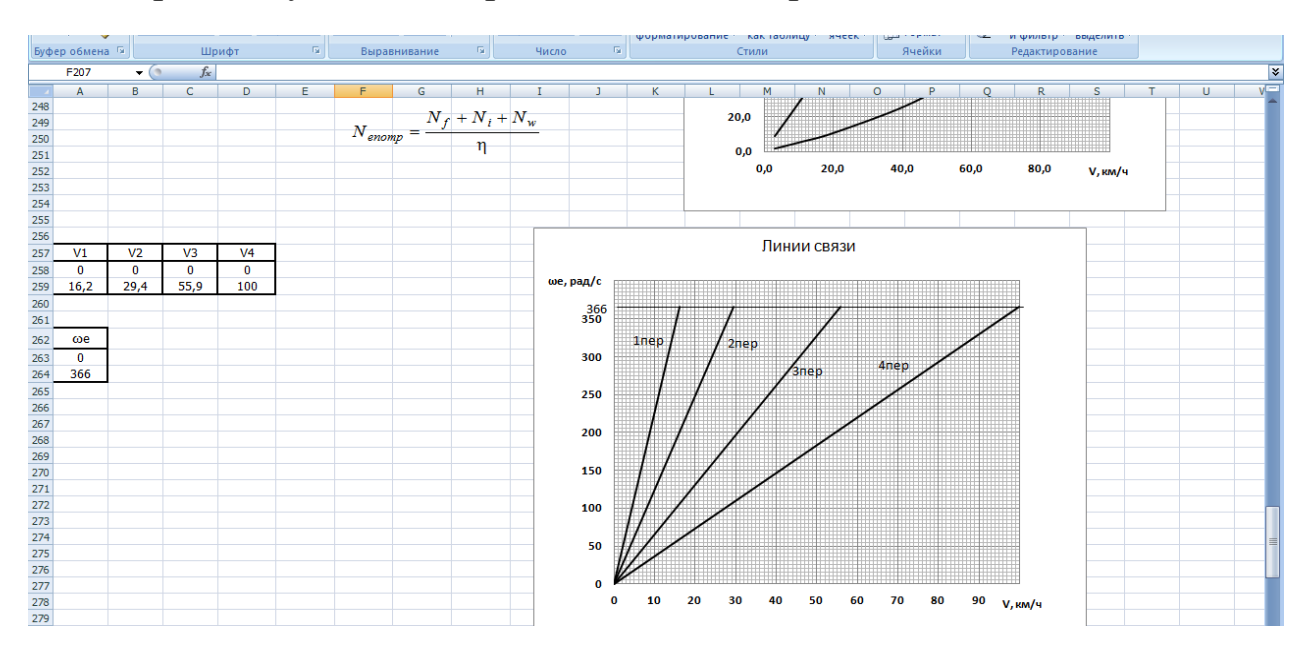

Рис. 15. Линии связи скорости автомобиля и угловой скорости коленчатого вала двигателя на разных передачах

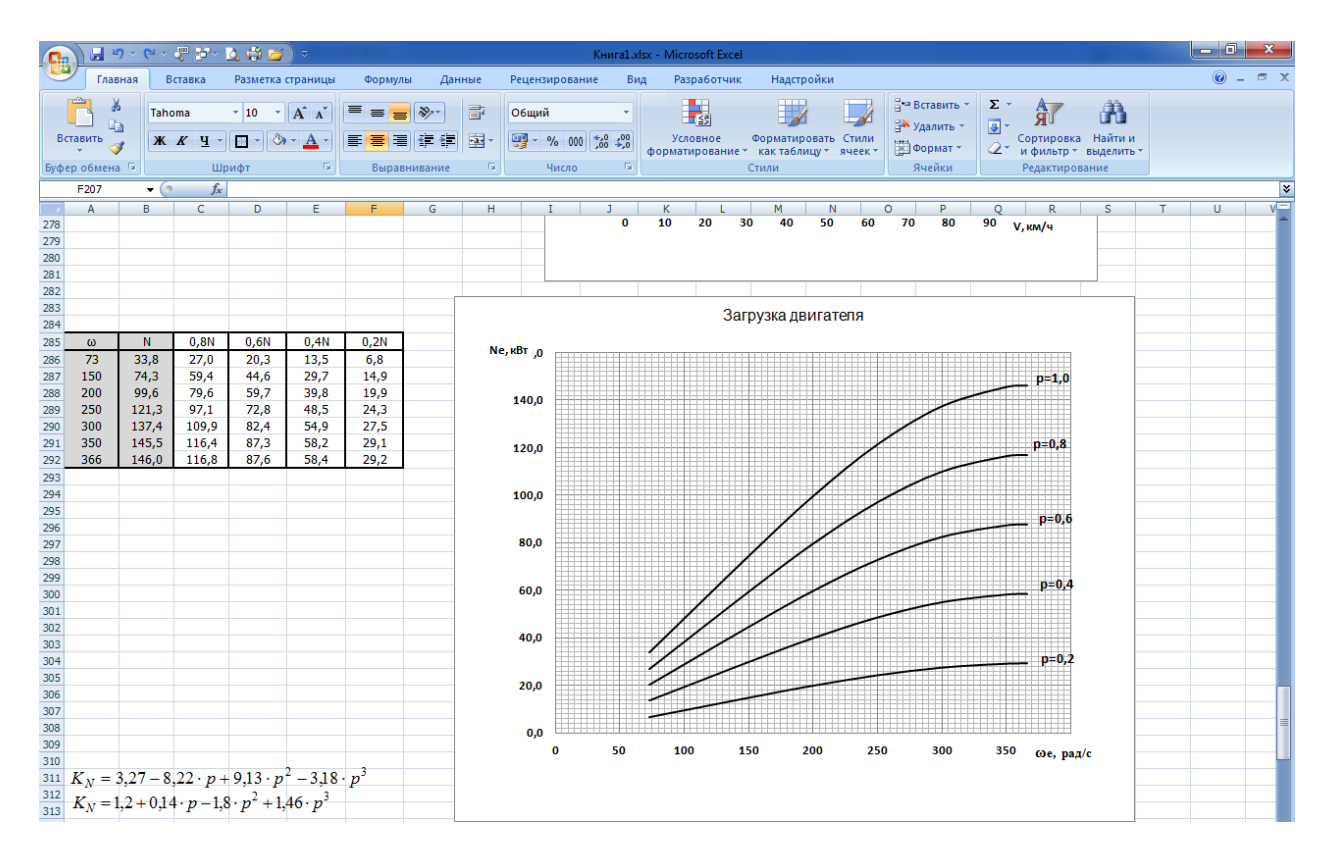

Рис. 16. График загрузки двигателя

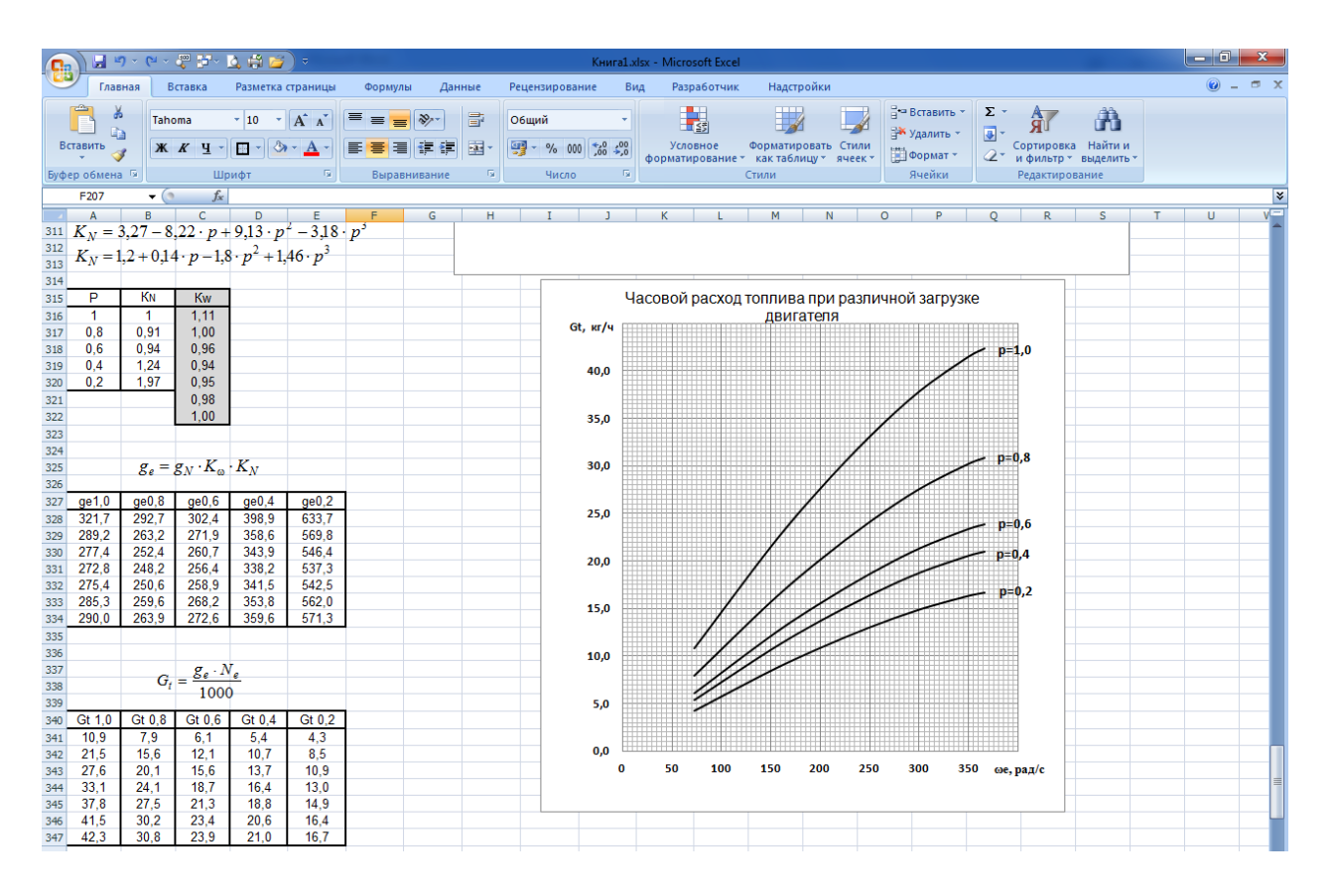

Рис. 17. График часового расхода топлива при разной загрузке двигателя

Для построения графика загрузки двигателя (рис. 16) лучше перенести поближе из первой таблицы значения ω*<sup>е</sup>* и *N<sup>е</sup>* через «Специальная вставка, значение» (выделено серой заливкой).

График часового расхода топлива (рис. 17) при различных нагрузках начинается с расчета удельного расхода топлива, а он – с определения коэффициентов  $K_{\omega}$  и  $K_N$ . Значения  $K_N$  в строку формул  $f_x$  можно ставить вручную, оставляя переменной *К*ω. В расчете *G<sup>t</sup>* значения *N<sup>e</sup>* взять в предыдущем графике при соответствующей загрузке двигателя.

## **Графики режима движения на маршруте**

Автомобиль движется с постоянной максимальной скоростью на подъем длиной 1 000 м, затем уже на горизонтальной дороге автомобиль разгоняется до скорости 0,8*V*max (в нашем примере 80 км/ч) и далее движется равномерно до конца маршрута. Весь путь 3 000 м.

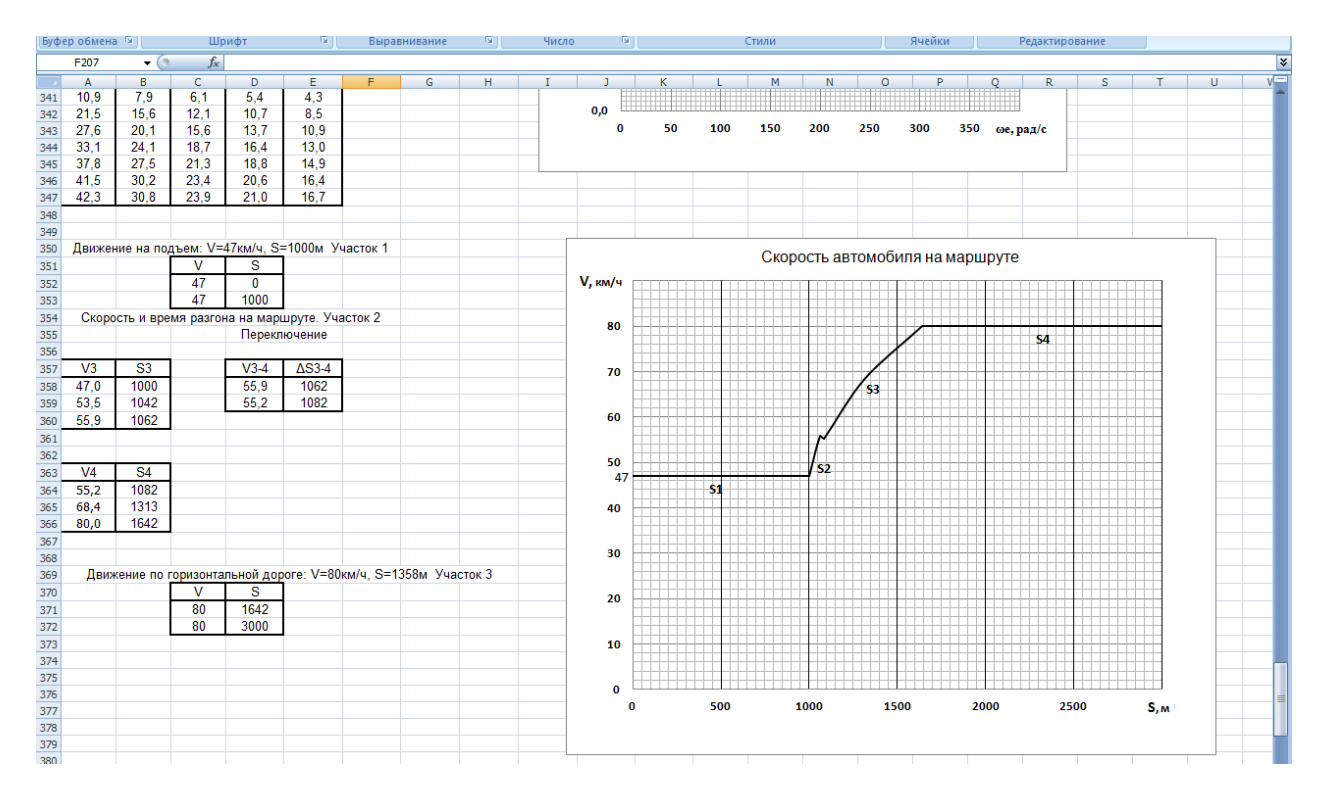

Рис. 18. Скорость автомобиля на маршруте

*Скорость движения на маршруте*. Для получения значений скорости на маршруте (см. рис. 18) используют уже имеющиеся графики и таблицы. Подъем характеризует кривая коэффициента суммарного дорожного сопротивления  $\psi_2 = f + i$ . Максимальная скорость движения в гору берется из динамического паспорта. Если кривая  $\psi_2$  находится ниже кривой динамического фактора данной передачи (см. рис. 10), то берется максимальная скорость на этой передаче. Если кривая  $\psi_2$  пересекает кривую динамического фактора, то максимальная скорость будет в точке пересечения. В нашем примере есть точка пересечения, в которой скорость составила 47 км/ч. При данной скорости автомобиль проходит путь в гору 1 000 м, что позволяют построить первый участок графика скорости.

На участке разгона скорость в нашем примере меняется от 47 до 80 км/ч. По графику пути (см. рис. 13) видно, что путь меняется от 133 до 775 м. Точка 133 м на разгонном участке является началом отсчета (нулевая точка). Конечная точка пути разгона, то есть весь путь разгона, определится выражением 775 – 133 = 642 м, начиная с 1 000 м первого участка до 1 642 м в конце второго участка. Таким образом, первая точка разгонного участка имеет координаты *V* = 47 км/ч; *S* = 1 000 м. Далее скорость меняется, как видно по таблице скоростей возле графика «Время разгона…» (см. рис. 12) до скорости переключения передачи с третьей на четвертую – 55,9 км/ч. Затем происходит переключение передачи с падением скорости до 55,2 км/ч и дальнейший разгон до скорости 80 км/ч. Соответствующий путь можно вычислить так: от данных в таблице Σ*S*3 для двух последних значений и двух первых в столбике Σ*S*4 отнять 133 м и прибавить 1 000 м пути от первого участка. Последняя координата разгонного участка будет *V* = 80 км/ч; *S* = 1 642 м. Значения пути (см. рис. 13) при скорости ниже 47 км/ч и выше 80 км/ч не используются.

Далее автомобиль движется равномерно со скоростью 0,8 $V_{\text{max}}$  третий участок маршрута при неизменной скорости в нашем случае 80 км/ч. Путь при этом увеличивается с 1 642 до 3 000 м.

*Часовой расход топлива на маршруте.* Предлагается построить график часового расхода топлива на маршруте (рис. 19) графическим способом из-за высокой трудоемкости аналитических вычислений. Для этого нужно взять графики «Потребная мощность» (см. рис. 14), «Линии связи» (см. рис. 15), «Загрузка двигателя» (см. рис. 16), «Часовой расход топлива при различной загрузке двигателя» (см. рис. 17), «Скорость автомобиля на маршруте» (см. рис. 18) и построить на них дополнительную сетку с малой ценой промежуточных делений. Затем распечатать их по одному графику на страницу А4 либо, оставив основную сетку, распечатать на формат А4 миллиметровой бумаги. В таком случае погрешность определения значений будет небольшой. Произвести определения графическим способом требуемых величин, как описано в работе [1, с. 29, п. 3.5].

Если на графике динамического паспорта кривая  $\psi_2$  (движение на подъем – первый участок режима движения) пересекается с кривой

динамического фактора, то в точке их пересечения происходит полное использование мощности двигателя (*р* = 1,0). Кроме того, известна скорость движения автомобиля и передаточное число включенной передачи, откуда определяется угловая скорость двигателя по графику «Линии связи» (см. рис. 15). Затем по графику часового расхода топлива (см. рис. 17) при выявленной угловой скорости на кривой *G<sup>t</sup>* = 100% ( *р* = 1,0) определяем расход топлива.

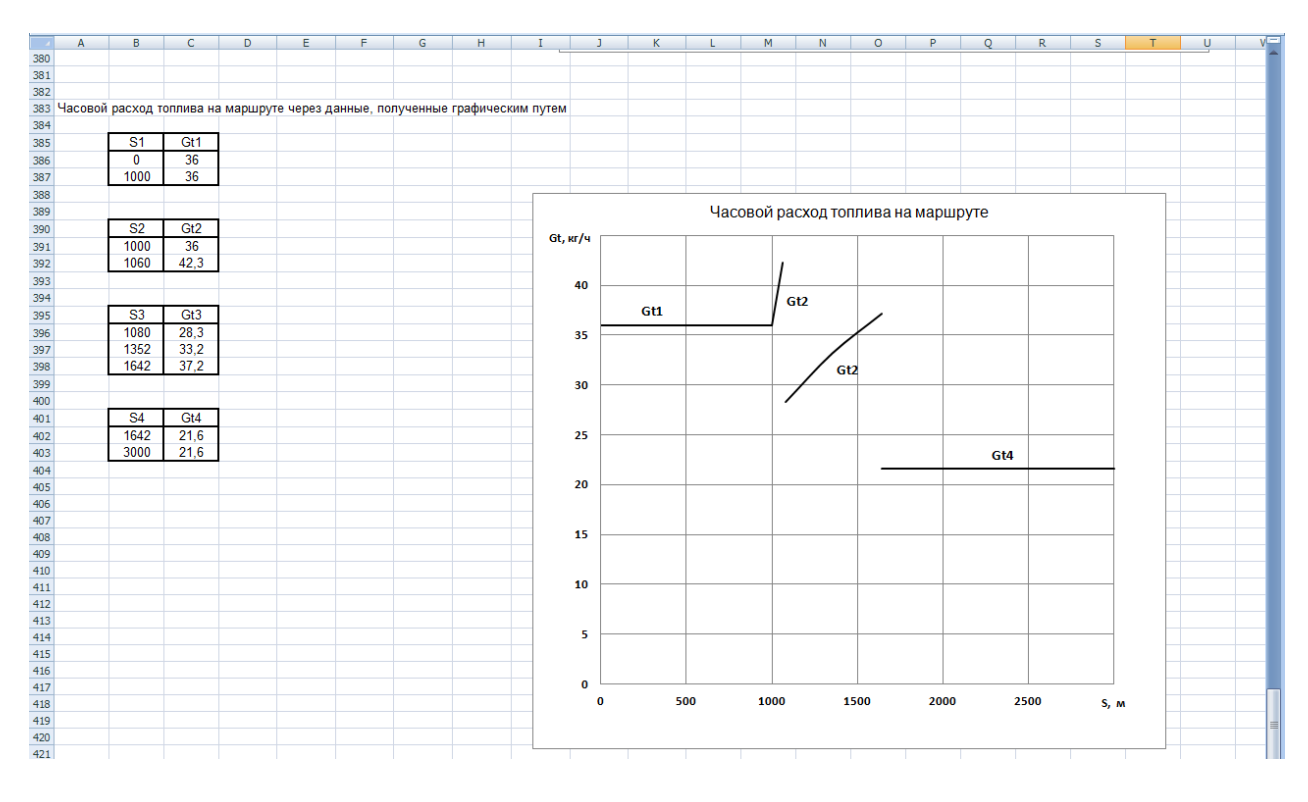

Рис. 19. Часовой расход топлива на маршруте

Если кривая  $\psi_2$  (см. рис. 10) не пересекает кривую динамического фактора (располагается ниже), то загрузка двигателя не будет максимальной (*р* <1,0). В таком случае по графику «Потребная мощность» (см. рис. 14) находится мощность для данной скорости автомобиля, а по графику «Линии связи» (см. рис. 15) – угловая скорость вращения коленчатого вала. Затем по графику «Загрузка двигателя» (см. рис. 16) определяется точка пересечения значения потребной мощности и угловой скорости. Находится расположение этой точки относительно соседних кривых при той же угловой скорости. Переходим к графику часового расхода топлива. При той же угловой скорости между теми же соседними кривыми в такой же пропорции расположения между ними ставим точку и сносим ее на ось расхода топлива.

Таким же образом определяются значения часового расхода топлива на всех участках маршрута. Надо иметь в виду, что разгонный участок маршрута после заезда на подъем до скорости 0,8*V*max проходит при полной загрузке двигателя (*p* = 1,0).

#### **Библиографический список**

1. Характеристики автомобиля : методические указания к курсовой работе / сост. : А. М. Зарщиков, И. М. Князев. – Омск : СибАДИ, 2021. – 32 с.

2. Вовк, Е. Самоучитель работы на компьютере / Е. Вовк, С. Баричев, О. Плотников.– Москва : КУДИЦ-ОБРАЗ, 2000.– 363 с.